## Accessing Your eLearning Content via IP IEEE Learning Network (ILN) | https://iln.ieee.org

- 1. Navigate to<https://iln.ieee.org>.
- 2. In the top right corner, click **Sign In**.
- 3. Your institution's IP address will automatically be recognized by ILN. You will see a message at the top of the screen that says "Access provided by: *Your Institution's Name*."
- 4. Beneath that message, you will see the Personal Sign In screen. Submit your IEEE personal account credentials.

## *NOTE: If you do not yet have an IEEE Personal Account, click* **Create Account***. Complete the required fields*.

- 5. You are now signed in with both individual and institutional credentials. Click **Continue to IEEE Learning Network.**
- 6. You are now on the ILN homepage. You can find content through the **Included In My Institution's Subscription** portlet on the homepage.
- 7. Once on a course page, scroll to the bottom and click **Open Item** to launch the course.
- 8. The course player will launch. Use the buttons at the bottom of the player to navigate through the course.
- 9. You may follow your course status from the **Transcript** (top of any ILN page). After completing the course requirements, including the course survey, access your Certificate either on the course page itself or from the **Transcript**.

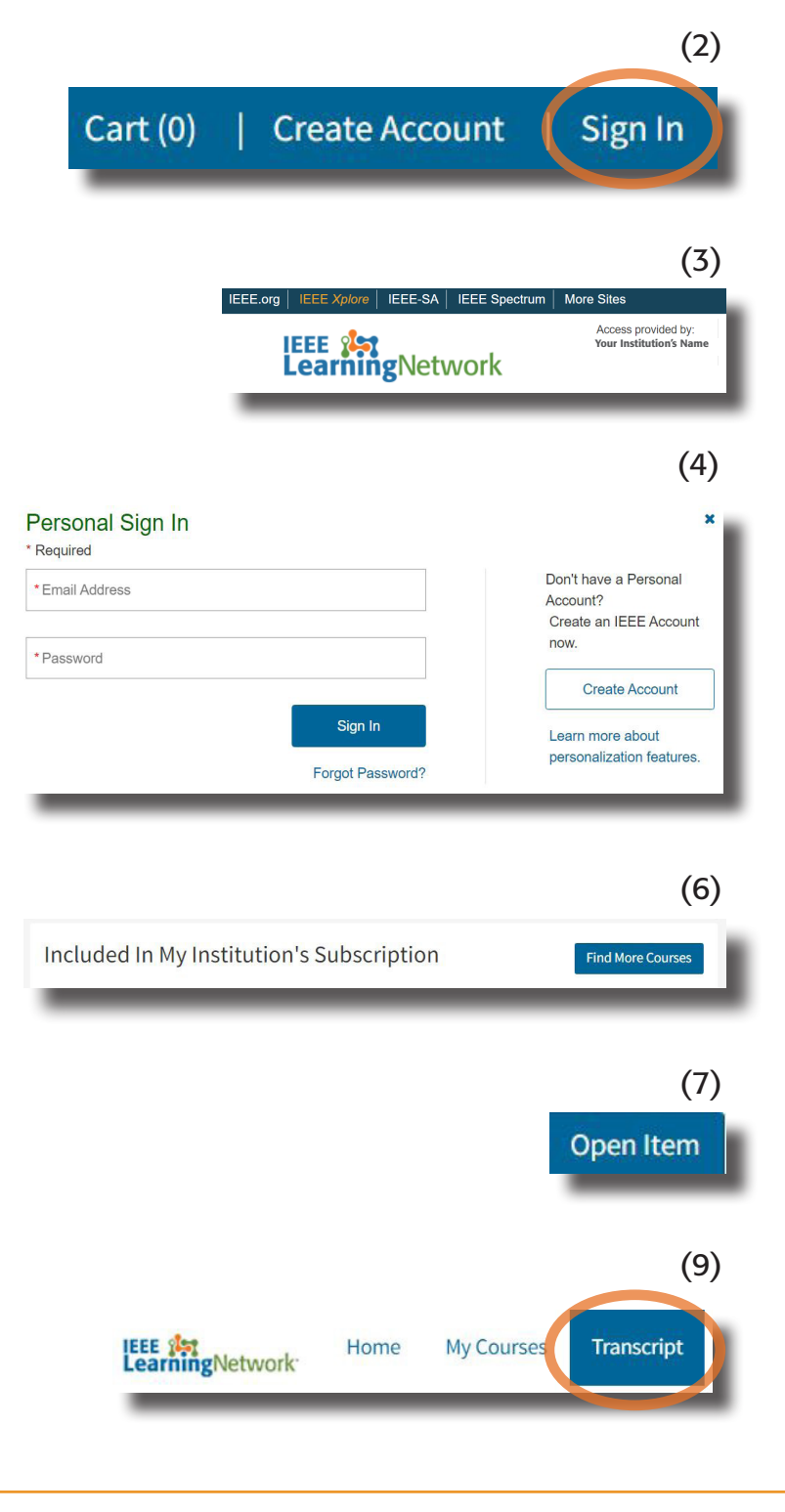

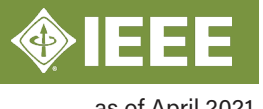

Engineer your future.